<span id="page-0-0"></span>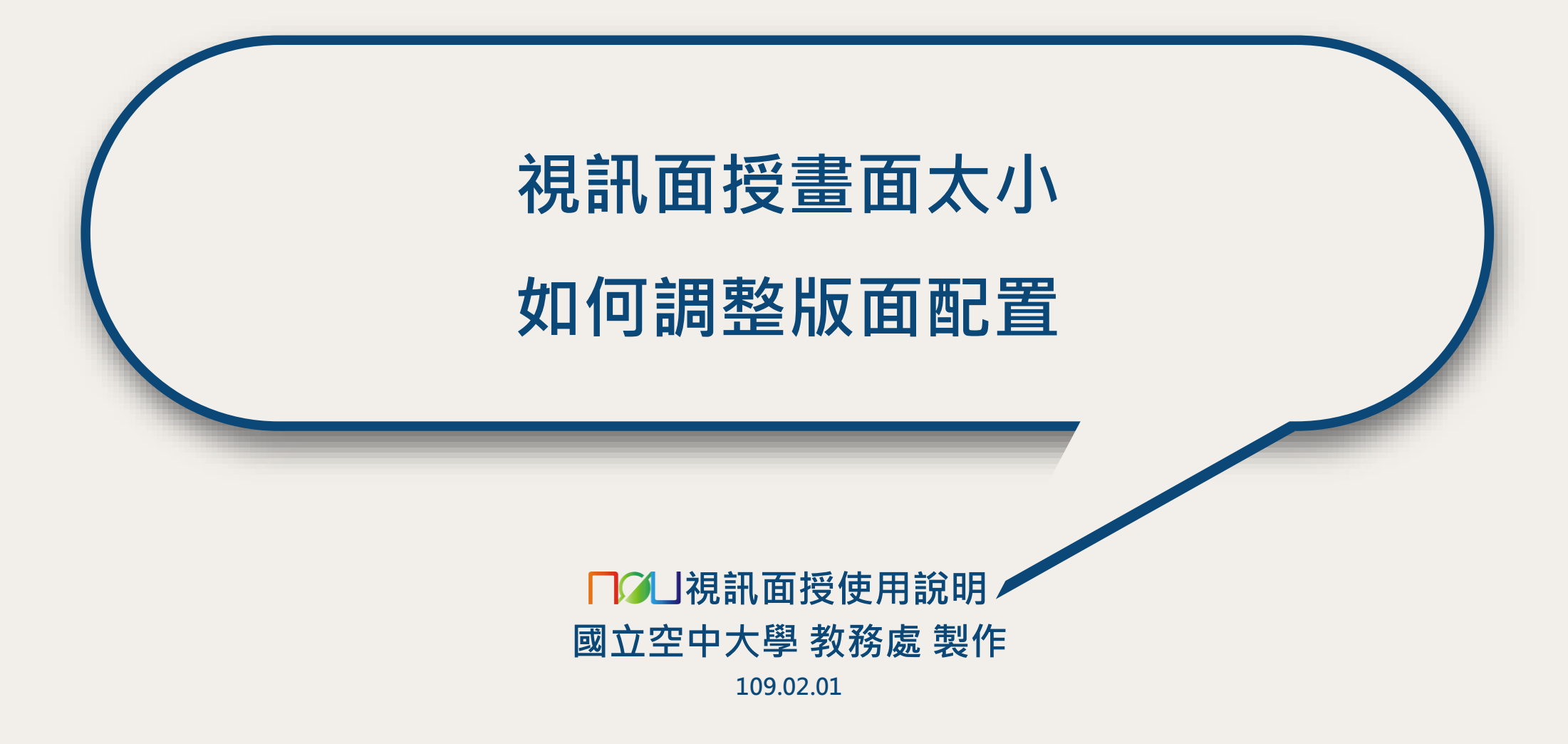

# **共用內容時的版面配置**

#### ◆**共用內容時,點選【版面配置】按鈕,可自行調整: 堆疊:左側共用內容+上方一排小視訊(共用內容時的預設版面配置) 並排:左側共用內容+右上一位大視訊 並排後還可自行調整再放大視訊** 4 | ⊵

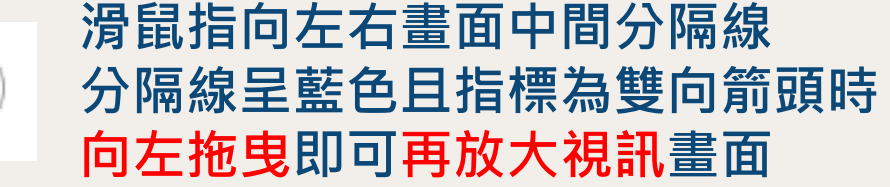

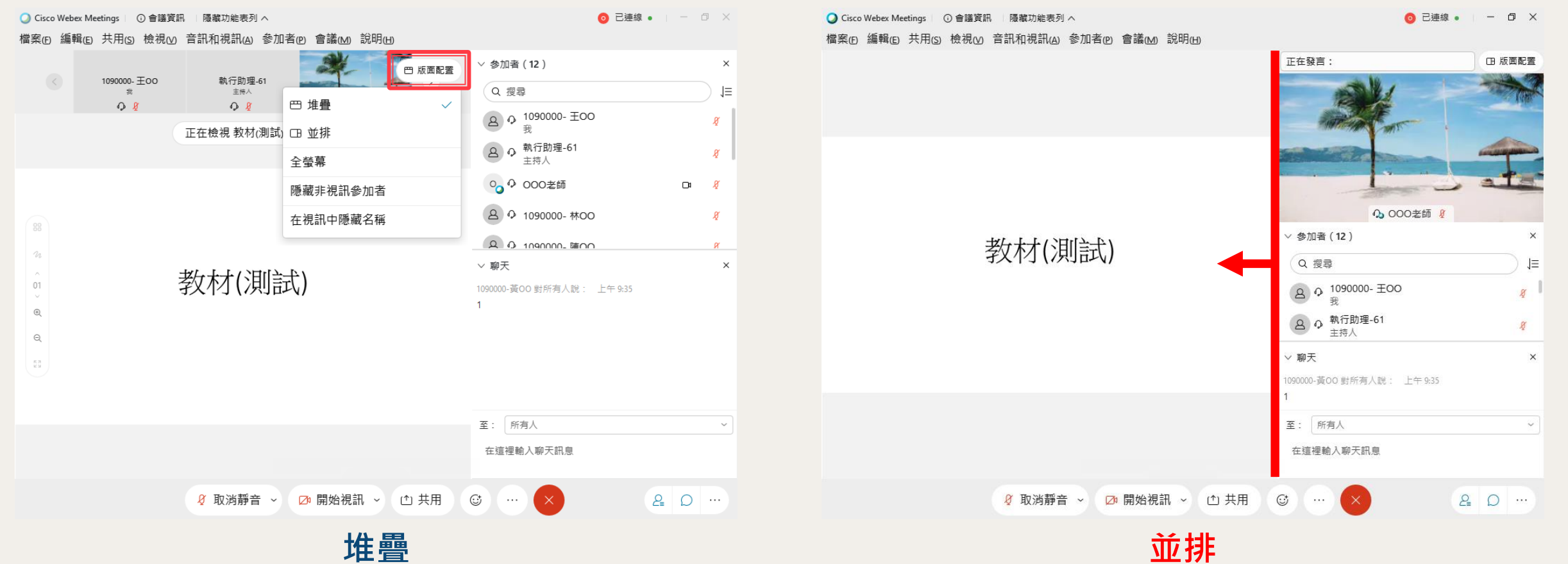

## **視訊為主時的版面配置**

### ◆視訊為主 ( 未共用內容 ) 時, 點選【版面配置】按鈕, 可自行調整 : **方格:同時顯示多位小視訊(視訊為主時的預設版面配置),目前最高支援每頁同時顯示 25 位視訊 階段:一位大視訊+下方一排小視訊 焦點:一位大視訊**

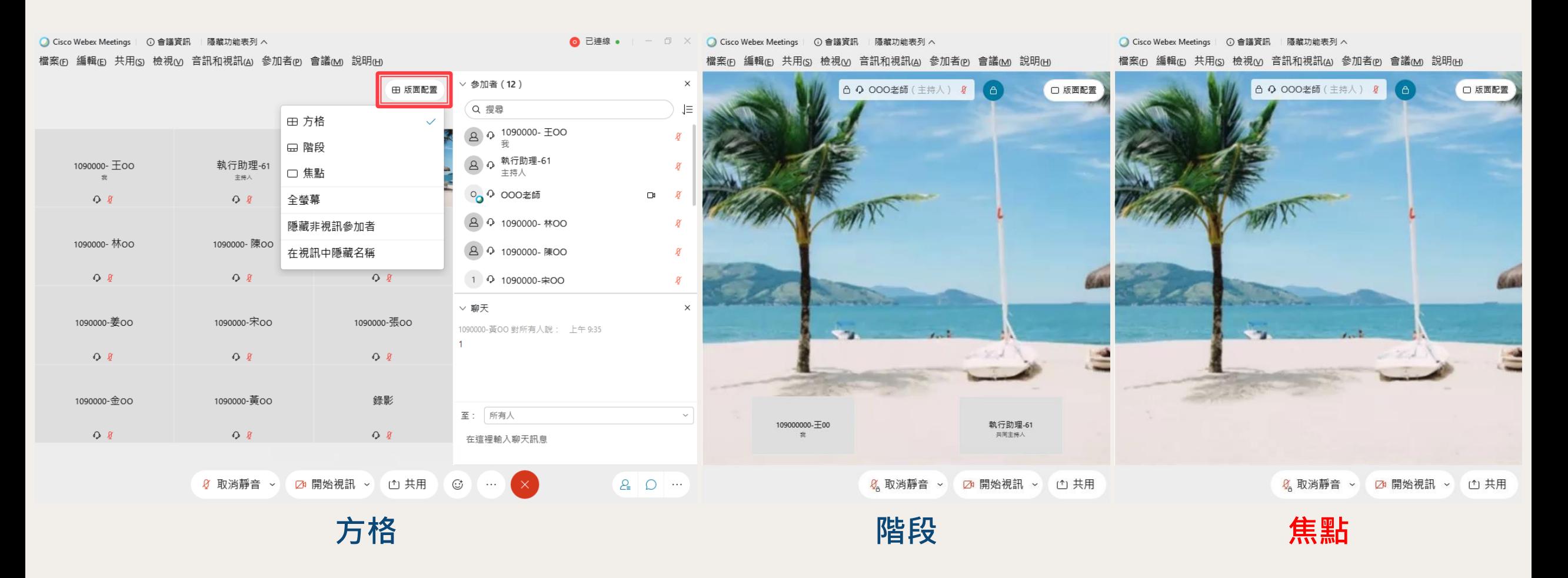

## **鎖定視訊焦點**

### ◆ 使用**並排、焦點版面配置時,僅能顯示一位大視訊畫面,若未鎖定視訊焦點,將顯示目前發言人** ◆部分課程可依需求,點選視訊畫面上方中間【 △ 】鎖頭圓形按鈕,再自行選擇視訊焦點要鎖定何者 ◆若未見此按鈕,則代表視訊已由主持人或主講者強制鎖定,無法自行選擇

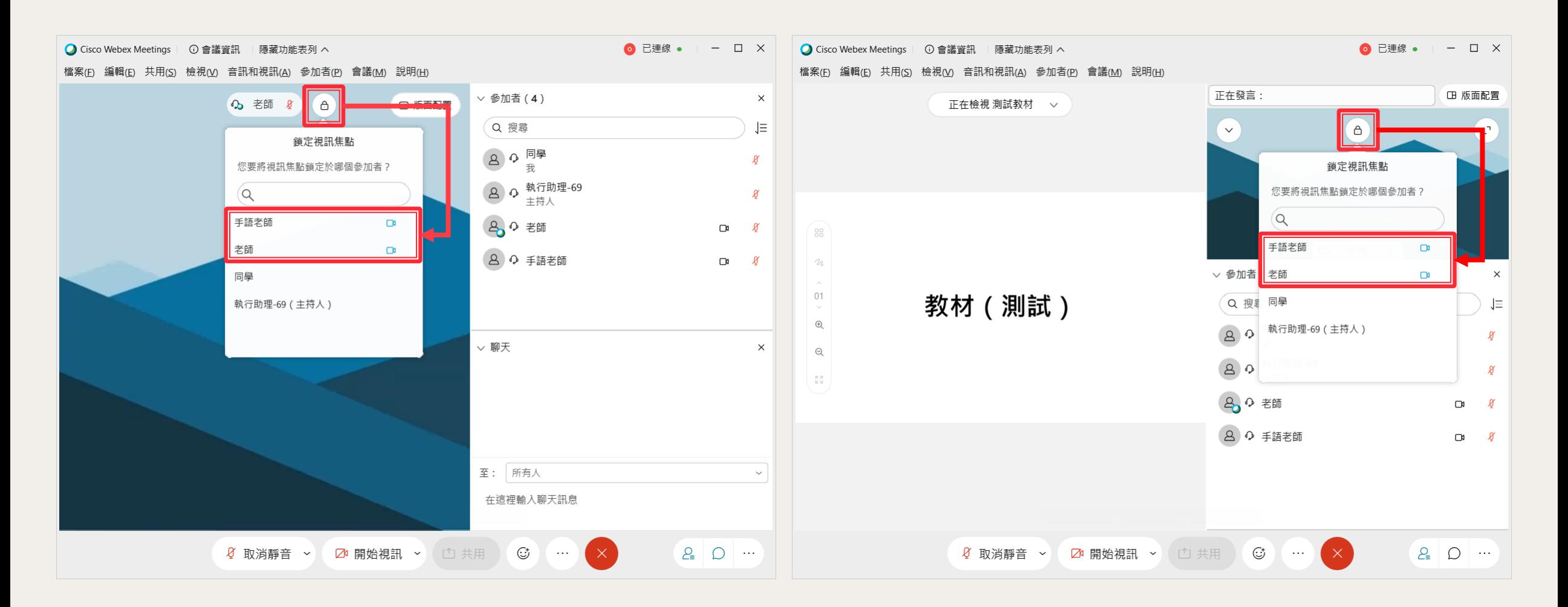

## **手機的版面調整**

### ◆**使用手機雖可調整版面,但畫面大小仍因裝置而有其限制** ◆**共用內容時,將手機橫放、將螢幕轉為【橫向顯示】,即可顯示較大的共用內容畫面**

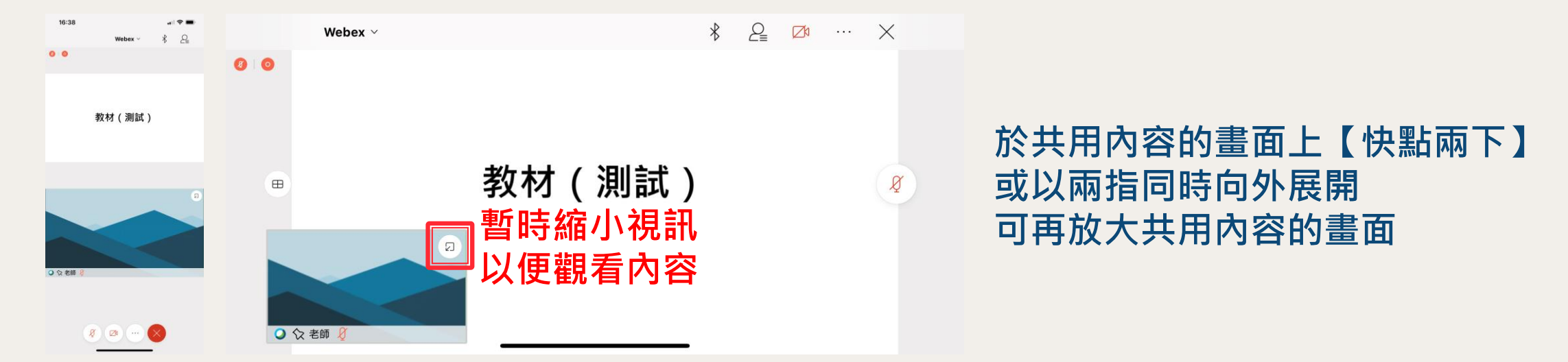

### 視訊為主時, 先將手機橫放、將螢幕轉為【橫向顯示】, 再【快點兩下】欲放大的視訊畫面

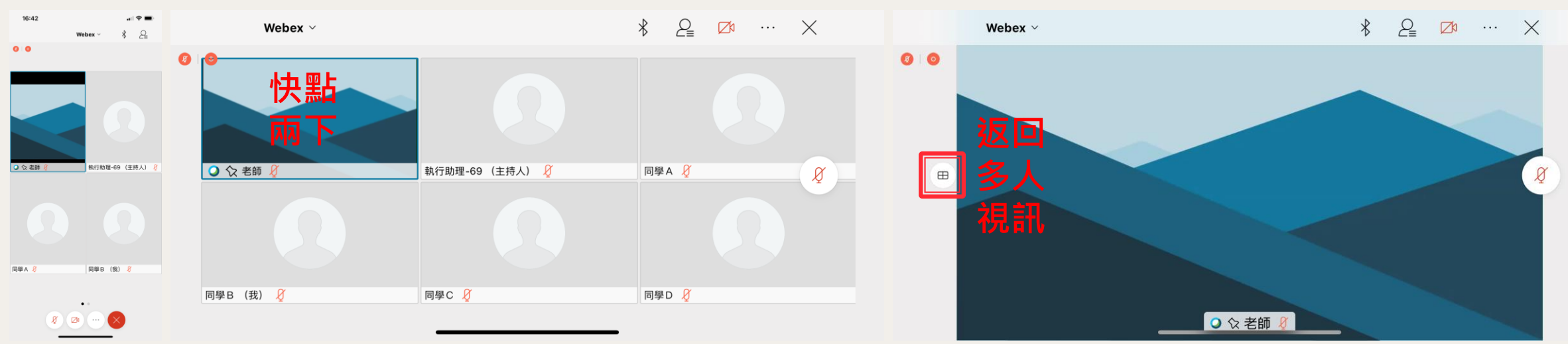